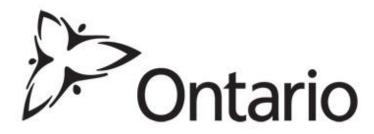

# Updates on MOECC's Modernization of Approvals: EASRs and ECAs June 2016

### **Principles for Modernization**

- Electronic service delivery model is at the centre of approvals transformation and focuses on:
  - Improving the customer experience
  - Increasing transparency
  - Streamlining processes
  - Consolidating like functions
  - Removing barriers to innovation and economic competitiveness
  - Recognizing that the tools we had in place were insufficient to meet our own aspirations for environmental protection

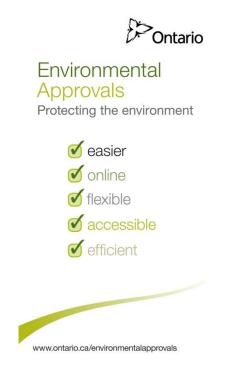

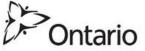

## Further Evolution of Modernized Approvals & Compliance

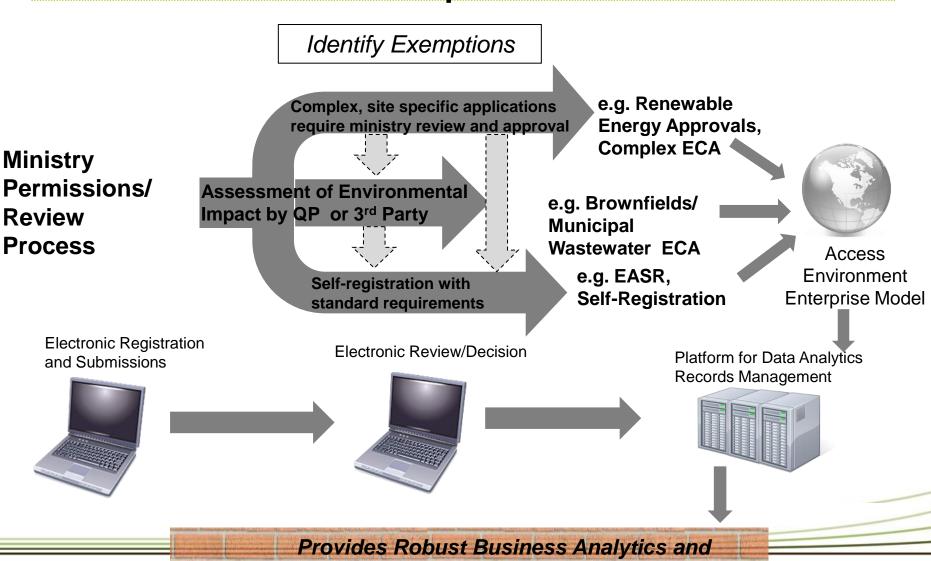

Foundation for Compliance

3

Ontario

## **Environmental Activity and Sector (EASR) Overview**

- The EASR is a simplified online self-registration process intended for activities that are routine, well understood and have minimal environmental impacts. Benefits of the registry to date:
  - Over 4,400 registrations through the Registry has resulted in businesses saving approximately \$34.4M\*.
  - Businesses using the Registry are saving on average up to \$25,000 per registration and in some cases the savings are closer to \$100K.
  - Self-registration on the EASR has significant time and costs savings versus obtaining a ministry environmental compliance approval (ECA), for both the applicant and the ministry.
- Activities eligible for the EASR include automotive refinishing facility, commercial printing facility, heating systems, non-hazardous waste transportation systems, small ground-mounted solar facilities, standby power systems, end-of-life vehicles, and construction related water-taking activities
- EASR projects currently under development include production processes requiring Air and Noise Approvals (e.g. General Manufacturing Sector), Distribution and Transmission Stations, and Municipal Recycling

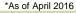

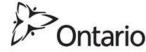

### How to obtain an EASR?

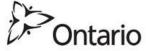

## Steps to Obtaining an EASR Using the Online Process

There are three key steps to register an Environmental Activity and Sector Registry (EASR):

- 1. Create a Service Ontario ONe-Key Account
- 2. Create and use a Ministry of the Environment and Climate Change Client Account (CAMS)
- 3. Register an EASR

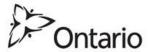

#### Please Be Patient!

• Use Chrome as your browser; turn off pop-up blocker located in upper left corner

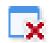

• Don't go click wild! In Google Chrome, a 'wheel' in the corner will usually spin to show that the application is working

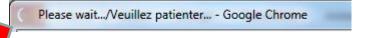

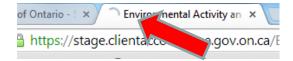

- Some boxes, such as **Municipality**, will pre-populate if you type in a few applicable letters and wait 5-10 seconds
- System times out due to inactivity after 15 minutes...just log back in and most information should be saved
- Orient yourself by navigating around the system using the dashboard

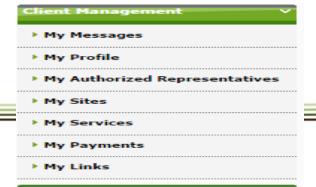

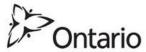

## Step 1. Create a ONe-Key Account Registering Your Account

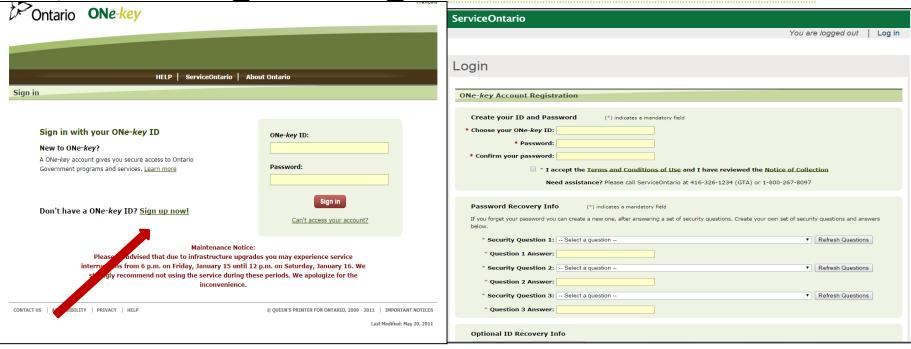

https://www.one-key.gov.on.ca/iaalogin/IAALogin.jsp

Choose an ID, Password, and fill out the Password Recovery Info, Click on Confirm and Continue

NOTE: Be sure to keep a record of your ONe-Key ID and Password for your records in a safe place. ID and password are <u>case-sensitive</u> and need to be entered exactly as they were originally.

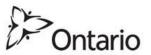

### **Step 2. Create a MOECC Client Account (CAMS)**

### Ministry of the Environment and Climate Change Tools

You do not have access to view the Ministry of the Environment and Climate Change Account. If you need to create an acco start by answering the questions below.

Are you a client or a representative who will be doing work on behalf of a client?

- ClientRepresentative
- **Client Account Creation**
- Select Client to begin the initial MOECC client account setup
- Fields will appear to enter business information
- Create a MOECC account password

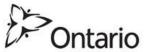

## Accessing the MOECC Client Account

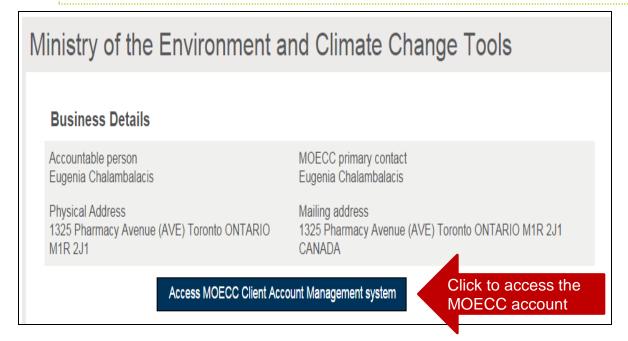

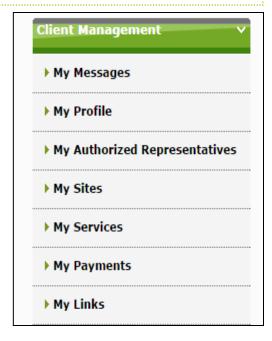

- Accessing the MOECC Client Account Management System (CAMS) allows account management and completion of tasks to register an EASR.
- For example:
  - My Profile provides the ability to view or edit your information.
  - My Authorized Representatives lists or facilitates the adding of Representatives

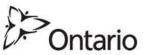

### **Choose a Ministry Service**

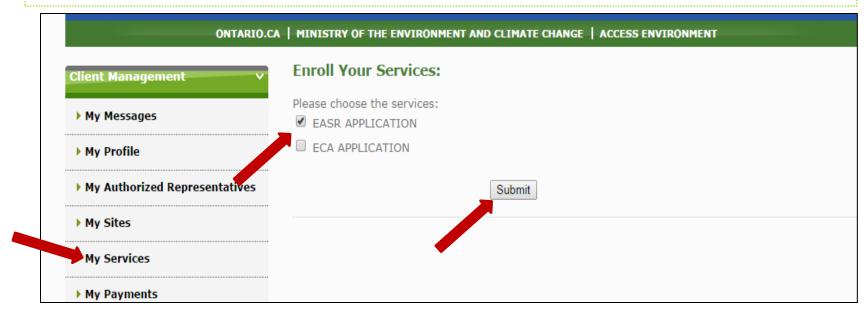

To view, modify delete existing draft EASRs and create a new EASRs:

- 1. Click on My Services
- 2. Select the service (i.e. **EASR APPLICATION**)
- 3. Click Submit.

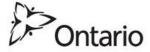

#### **Create an EASR**

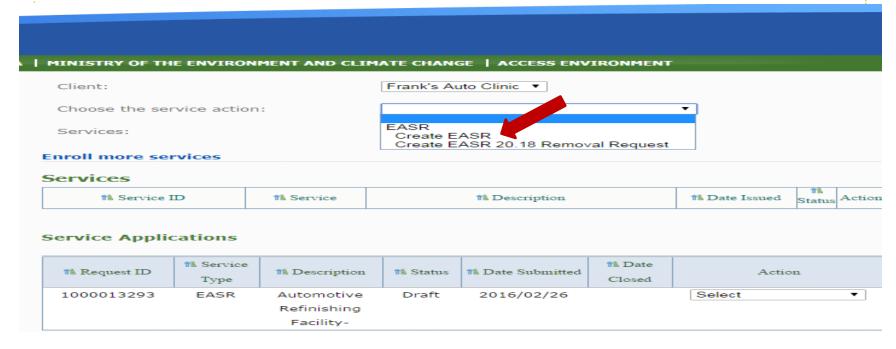

- Choose the service action from drop down menu: Create EASR for activity or Create EASR
   20.18 Removal Request once the activity is no longer needed
- Services Table: List of registered EASRs that have been submitted and paid for
- Service Applications: Draft EASRs

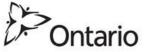

## Confirmation of EASR Eligibility for Activity

## In Part 3, you confirm your **Activity Information**

Answer questions to confirm that activity meets EASR registration requirements

As you answer each question, system will either:

- 1. Provide you with the next question; or
- 2. Show a pop-up with next steps.

If taking from an applicable pond, lake or stream, click to find information about that water body.

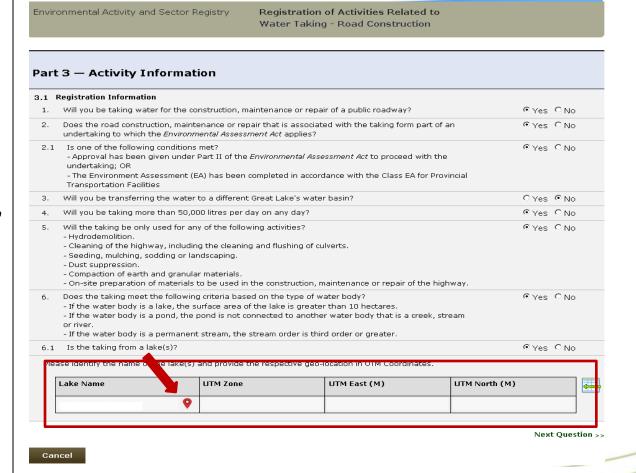

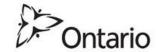

#### **Verification & Certification of EASR**

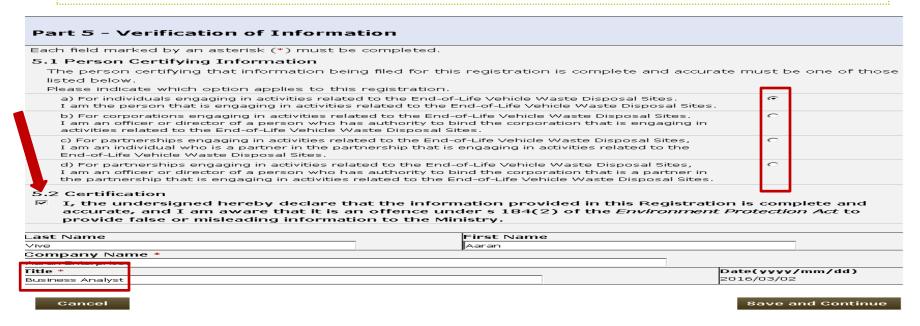

The Business Accountable Person (through their own ONe-Key account) completes Part 5 to legally bind the company. They are required to:

- 1. Read and select the option that best represents their situation
- 2. Read the **Certification** paragraph and certify that the information is complete and accurate
- 3. Enter in their Job Title
- 4. Clicks Save and Continue

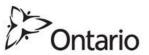

### **Paying Now**

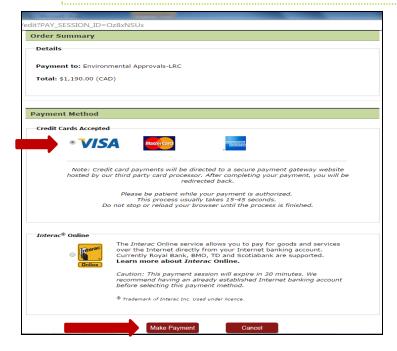

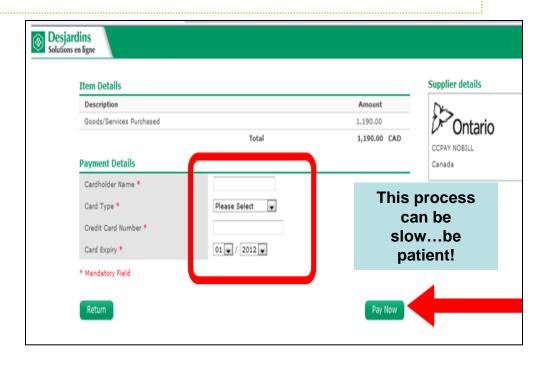

#### Pay Now?

- 1. Choose a credit card or Interac
- 2. Click Make Payment.
- 3. Enter credit card information into the Desjardins site.
- 4. Click Pay Now.

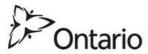

## Electronic Environmental Compliance Approval System (eECAS)

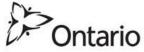

### **Choose a Ministry Service**

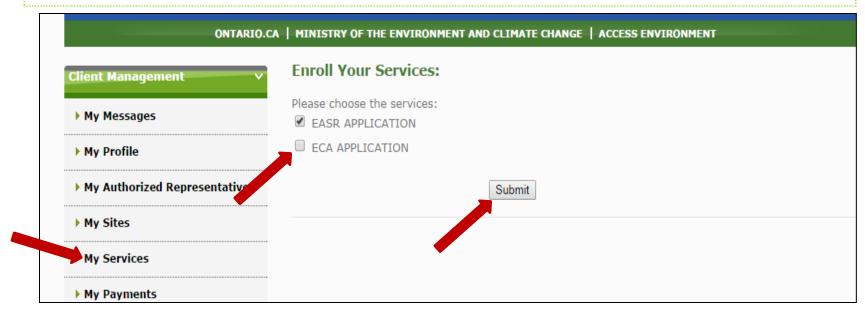

To view, modify delete existing draft EASRs and create a new EASRs:

- 1. Click on My Services
- 2. Select the service (i.e. **ECA APPLICATION**)
- 3. Click Submit.

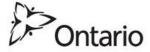

## Online ECA Application: Applicant Information

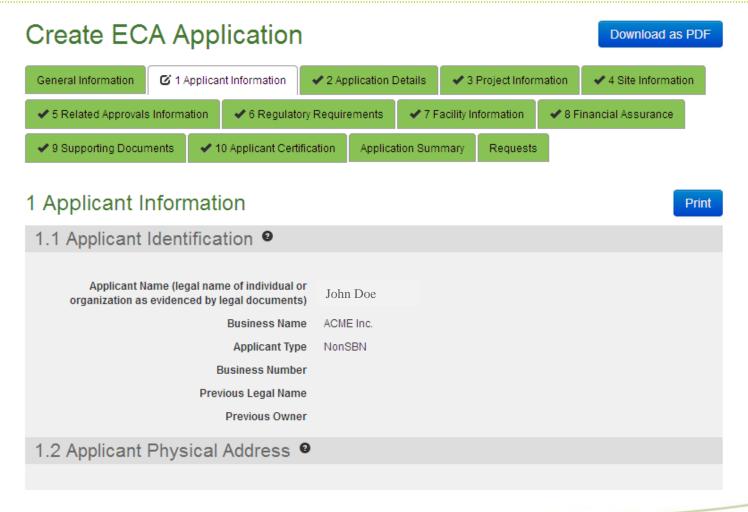

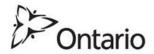

## Online ECA Application: Application Details

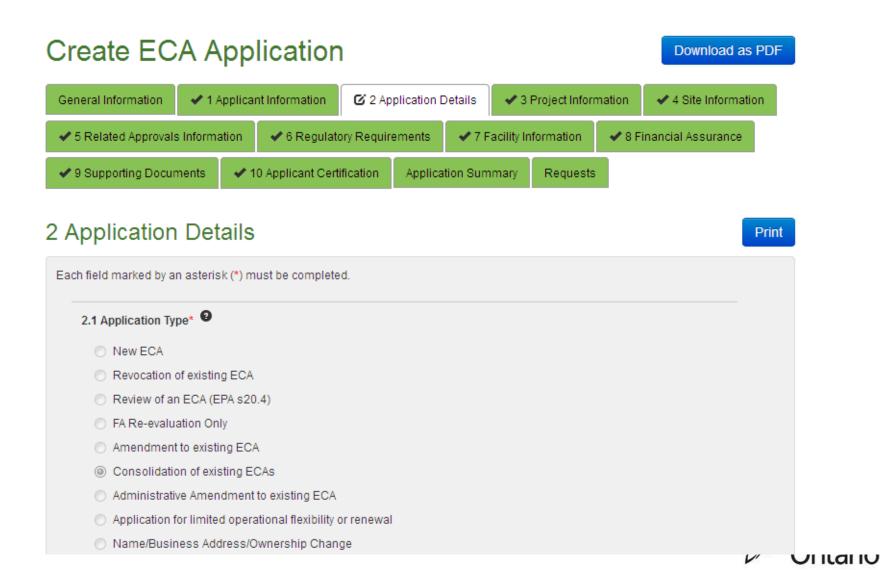

## Online ECA Application: Support Documents

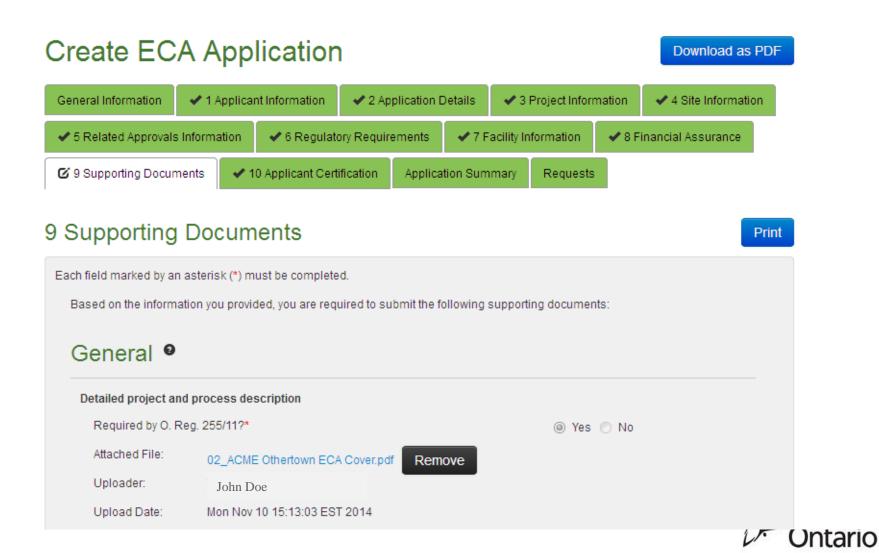

## Online ECA Application: Application Summary

#### Create ECA Application

Download as PDF

| General Information | ✓ 1 Appl | ✓ 1 Applicant Information   |                             | ✓ 2 Application Details |                          |      | Project Inforr          |  |  |
|---------------------|----------|-----------------------------|-----------------------------|-------------------------|--------------------------|------|-------------------------|--|--|
|                     |          | n ✓ 6 Regulate              | ✓ 6 Regulatory Requirements |                         | ✓ 7 Facility Information |      | ✔ 8 Financial Assurance |  |  |
|                     | ments    | ts 🗸 🗸 10 Applicant Certifi |                             | cation Applica          |                          | mary | Requests                |  |  |

#### **Application Summary**

Page Help

Print

| Section                         | Completed |
|---------------------------------|-----------|
| 1 Applicant Information         | ✓ Yes     |
| 2 Application Details           | ✓ Yes     |
| 3 Project Information           | ✓ Yes     |
| 4 Site Information              | ✓ Yes     |
| 5 Related Approvals Information | ✓ Yes     |
| 6 Regulatory Requirements       | ✓ Yes     |
| 7 Facility Information          | ✓ Yes     |
| 8 Financial Assurance           | ✓ Yes     |
| 9 Supporting Documents          | ✓ Yes     |
| 10 Applicant Certification      | ✓ Yes     |

| Fee Type 2                      | Fee Amount |  |  |
|---------------------------------|------------|--|--|
| Administrative Processing       | \$200.00   |  |  |
| Review of EPA s. 9 activities   | \$1,600.00 |  |  |
| Review of EPA s. 27 activities  | \$0.00     |  |  |
| Review of OWRA s. 53 activities | \$2,900.00 |  |  |
| Total fee                       | \$4,700.00 |  |  |

The Ministry may request additional fees upon review of this application.

# Program Modernization and Graduated Launch of Electronic Environmental Compliance Approvals (eECAS)

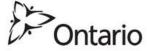

### eECAS Deployment

The eECAS technology system is currently in it's graduated launch phase where selected clients are submitting applications and supporting documents electronically and ministry staff are screening and reviewing applications electronically.

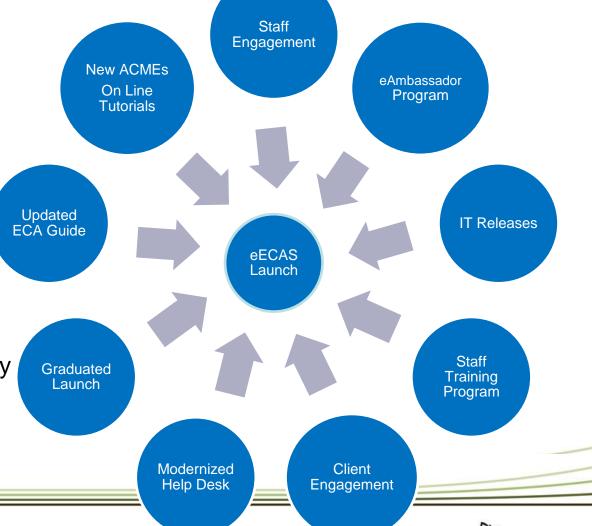

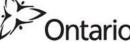

### **Graduated Launch – Purpose**

Limited, graduated access to eECAS by clients/consultants, provides opportunity to:

- Gain experience with real applications after completing hands on role specific training
- Ensure business information and processes are in place to support external and internal clients
- Make necessary adjustments prior to full launch to ensure success

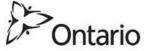

### **Capacity Building**

- The ministry is working on a number of outreach pieces for external and internal stakeholders to support the electronic service delivery of ECA applications in the new eECAS system:
  - Redesigning ECA guidance to include online ECA application requirements
  - Partnering with associations on outreach; for example, associations have included a ministry article in their publications on eECAS
  - Establishing the eAmbassadors program to support internal engagement and promote the change to electronic service delivery of ECAs using the eECAS system
  - Developing eLearning modules on eECAS system for all MOECC staff who will be using the system to search or review/approve an online ECA application
  - Enhancing the ministry's Help Desk through new technology, creation of a knowledge database, staff training and reducing the number of calls/emails transferred to duty officers

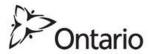

### **Additional Support**

- The ministry is available to help through account set up, EASR registration, and getting participants signed up for the eECAS graduated launch program. The ministry's general inquiry line:
  - 416-314-8001
  - o toll-free 1-800-461-6290
- If you are interested in posting the modernization of approvals (MofA) article
  to promote eECAS or hosting an event for the ministry to demonstrate how
  to use ministry's Client Account Management System (CAMS) to submit an
  online EASR/ECA application please contact:

Walter Yee, Manager, Program Implementation Unit Modernization of Approvals

T: (416) 325-7561

E: Walter.Yee@ontario.ca

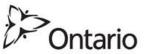